## 電子会議室

機能内容

- ・一覧表示
- ・詳細表示
- ・コメント返信(権限のあるユーザのみ)
- •新規作成(権限のあるユーザのみ)
- ・投稿の編集(権限のあるユーザのみ)
- ・CSV をダウンロード(権限のあるユーザのみ)
- システム設定(権限のあるユーザのみ)

1、一覧表示

1-1、e.doyu メニューより、表示を行う電子会議室機能をクリックすると、一覧が 表示されます。

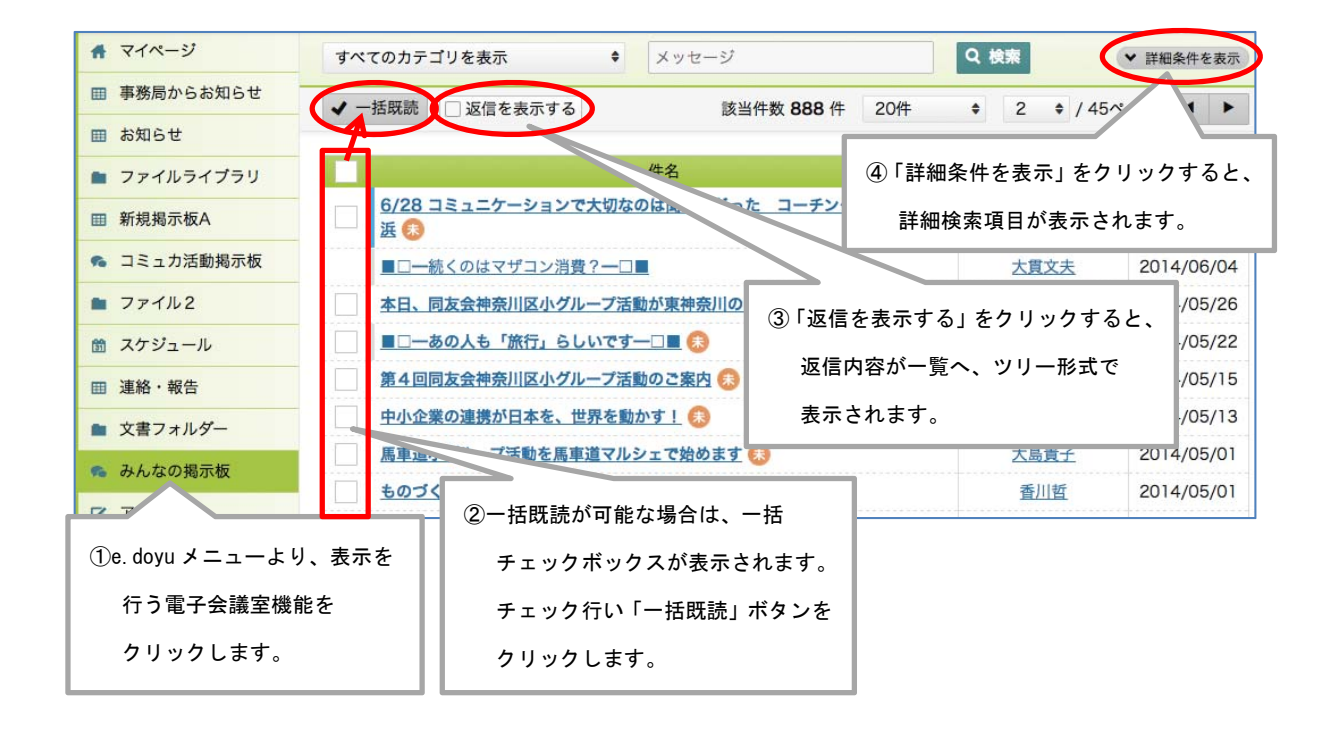

## 2、詳細表示

2-1、一覧より「件名」をクリックすると、詳細画面が表示されます。 詳細内容の確認、ファイルのダウンロードが可能です。

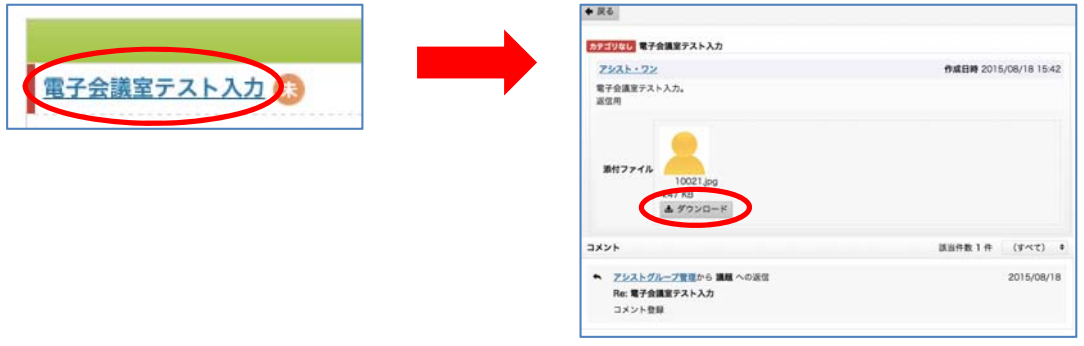

#### 3、投稿へ返信(権限のあるユーザのみ)

 3-1、一覧より、返信を行う投稿の「件名」をクリックし、詳細を表示します。 返信を行うコメントへマウスを移動し、右上「 」ボタンをクリックします。

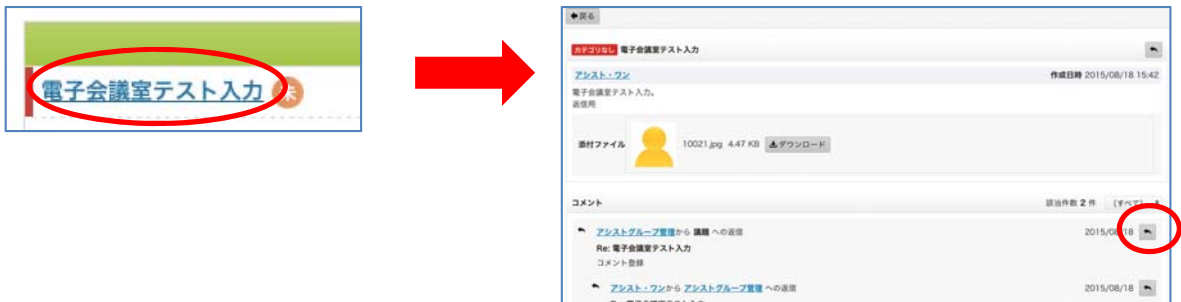

3-2、コメント欄に返信内容を入力し「この内容で返信する」ボタンをクリックします。

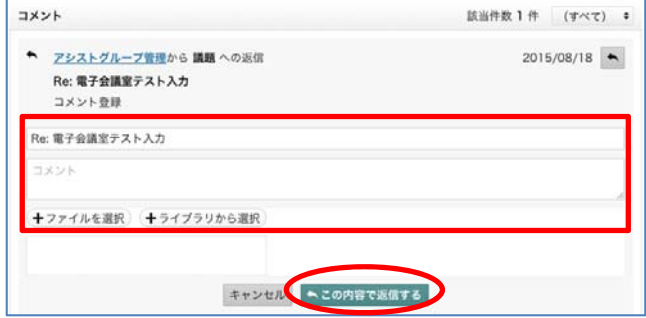

#### 4、新規作成(権限のあるユーザのみ)

4-1、一覧左上「新規登録」ボタンをクリックすると、新規登録画面が表示されるので、 内容の入力を行い「確認」ボタンをクリックします。

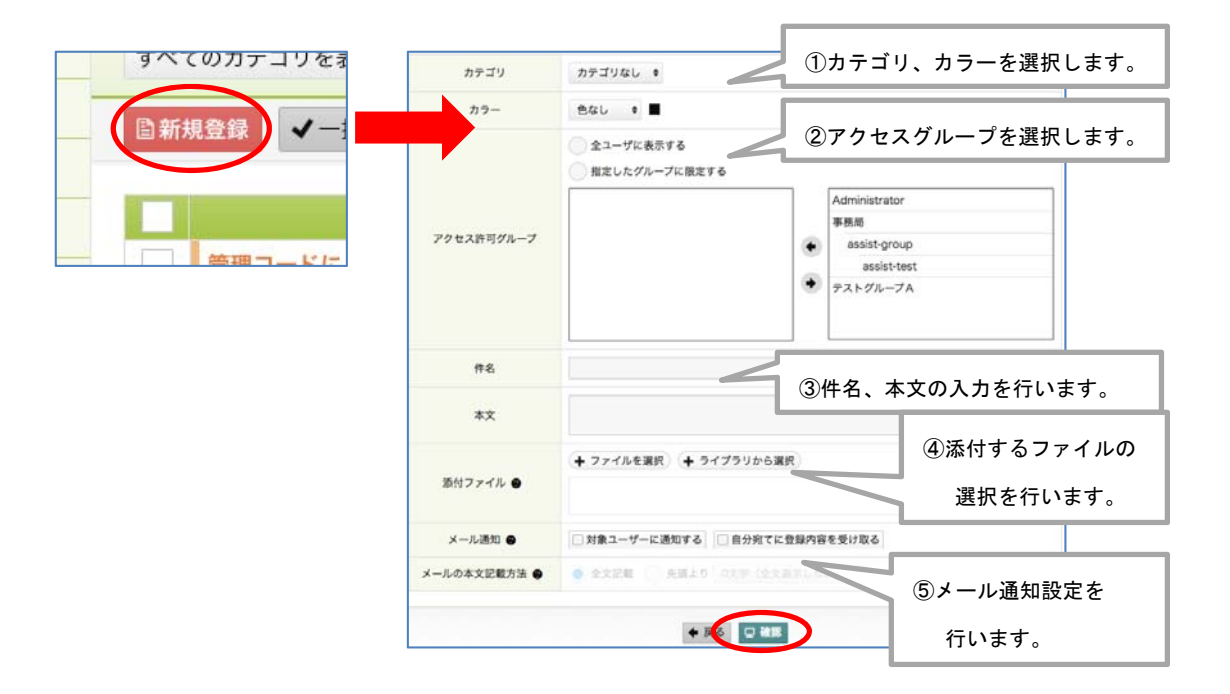

4-2、登録内容の確認を行い、最下部にある「登録」ボタンをクリックします。

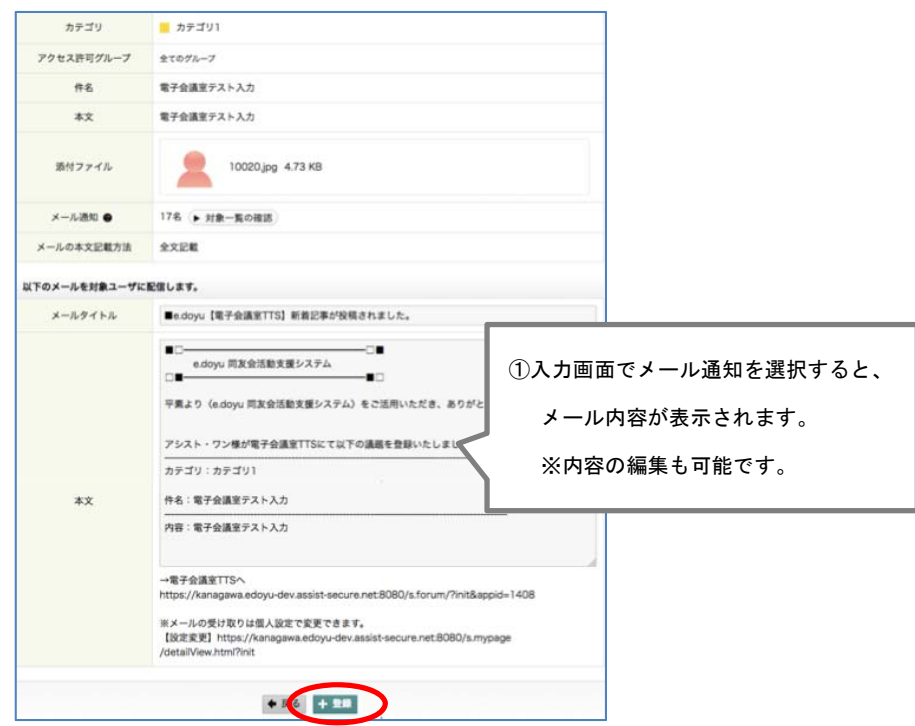

#### 5、投稿の編集(権限のあるユーザのみ)

5-1、投稿された内容の編集を行います。(※登録権限ユーザは自分で投稿した内容のみ 編集が可能です。)

一覧より、編集を行う投稿の詳細を表示します。

画面右上「 」ボタンをクリックすると、編集画面が表示されます。

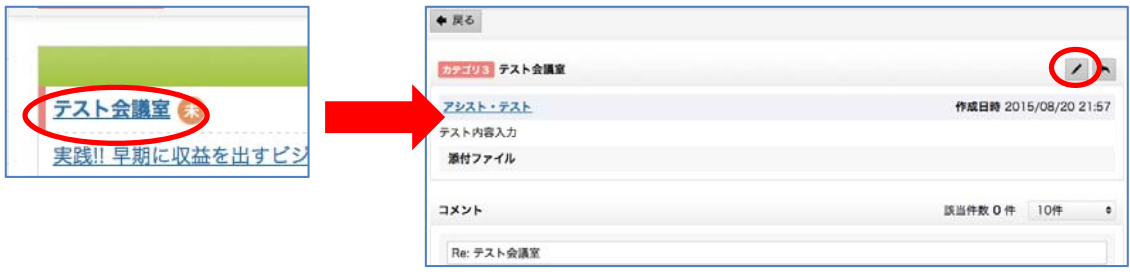

5-2、内容を編集し「確認」ボタンをクリックします。

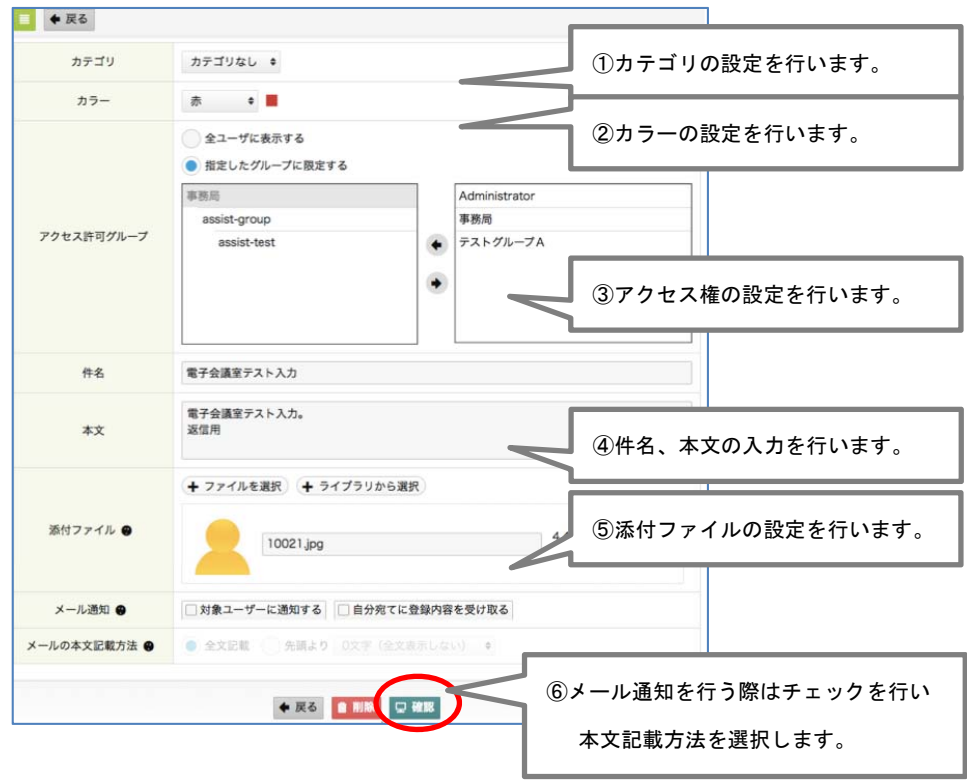

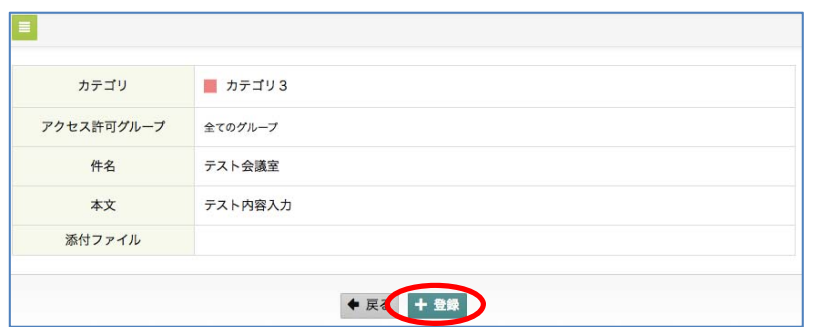

5-3、確認画面が表示されるので、内容を確認し「登録」ボタンをクリックします。

## 6、コメントの編集(権限のあるユーザのみ)

6-1、一覧より、編集を行う投稿の詳細を表示します。 編集を行うコメント欄へマウスアイコンを移動すると「<」ボタンが表示されるので、 クリックし編集画面を表示します。

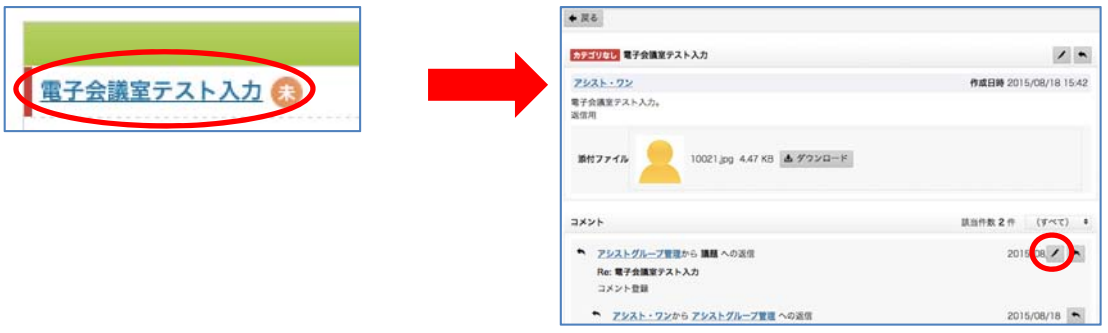

6-2、内容の編集を行い「確認」ボタンをクリックします。 確認画面に切替るので、編集内容を確認し「更新」ボタンをクリックします。

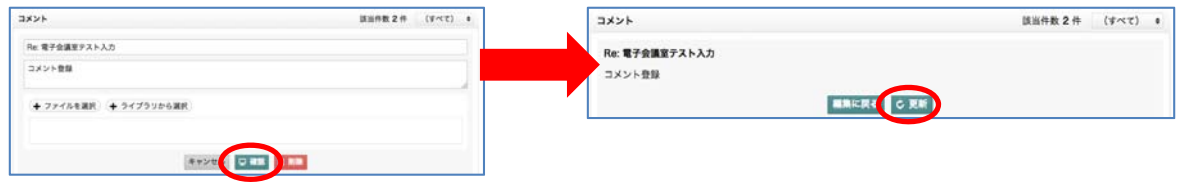

# 7、CSV ダウンロード(権限のあるユーザのみ)

7-1、一覧画面右上「■」アイコンより「CSV をダウンロード」ボタンをクリックすると、 一覧表の CSV ファイルがダウンロードされます。

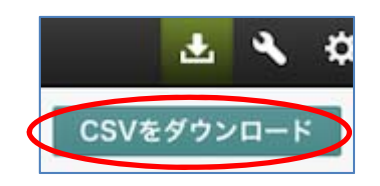